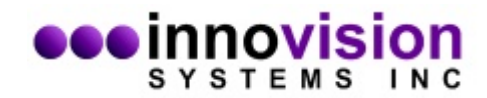

# **Downloading and Installing MaxTRAQ 3D**

Follow these steps to download and install MaxTRAQ 3D

1. Download and Install MaxTRAQ 2D first. This is important since the MaxTRAQ 3D installation depends on MaxTRAQ 2D being installed.

Download Link www.innovision-systems.com/Downloads/Products/MaxTRAQ/2D/mtsetup.exe

For most installations, the installation defaults should be acceptable. Make sure to restart if the installation asks you to.

2. Download and Install MaxTRAQ 3D from the link below

Download Link www.innovision-systems.com/Downloads/Products/MaxTRAQ/3D/m3dsetup.exe

Again, for most installations the defaults should be acceptable.

3. If you didn't purchase a Dongle for licensing authorization with your software, you will need to register the software to get your permanent license key.

You have several options to register. First start MaxTRAQ 2D. The MaxTRAQ License Dialog should appear

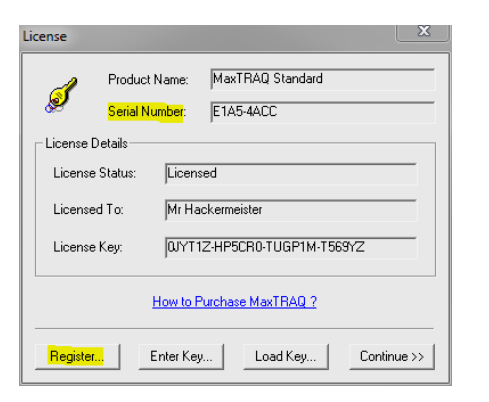

Option 1) Click on the Register button and fill out the form. If you have access to email on the computer then you can click Email and the form will be sent. If you do not have email, you can save the form and then email from another computer.

Option 2) Note the Serial Number and use the following link to fill out the form on our website: www.innovision-systems.com/Contact/ProductRegistration.html

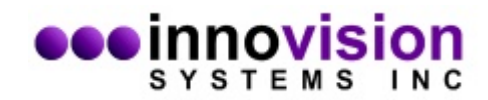

# **Additional MaxTRAQ 2D/3D Documentation**

Both MaxTRAQ 2D and 3D comes with built-in help documentation. Additional help and documentation can be found on our web-site.

### **Additional Documentation**

www.innovision-systems.com/Support/Documentation.html

#### **Recommended for MaxTRAQ 2D and 3D**

Using MaxTRAQ MultiView to View and Record from Multiple Cameras MaxTRAQ Autotracking – Quick Guide

#### **Instructional Video**

www.innovision-systems.com/Tours/MaxTRAQ3D\_Video.html

### **If you didn't purchase a Calibration Frame**

How To Make a Calibration Structure For Static DLT Calibration